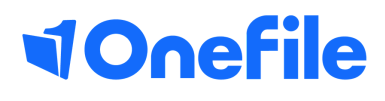

# Assessor Basics

Starting reviews

# Starting reviews

To start a scheduled review from the reviews page, click the Start button shown below the Options column.

**Option:** Start Delete

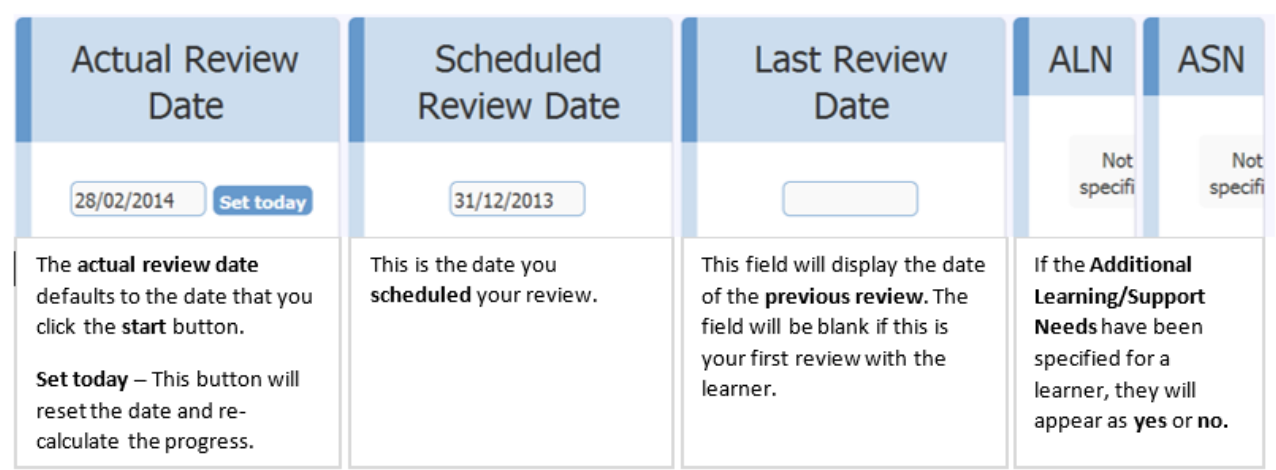

### Progression between reviews

The unit progression between reviews section, will show the following columns.

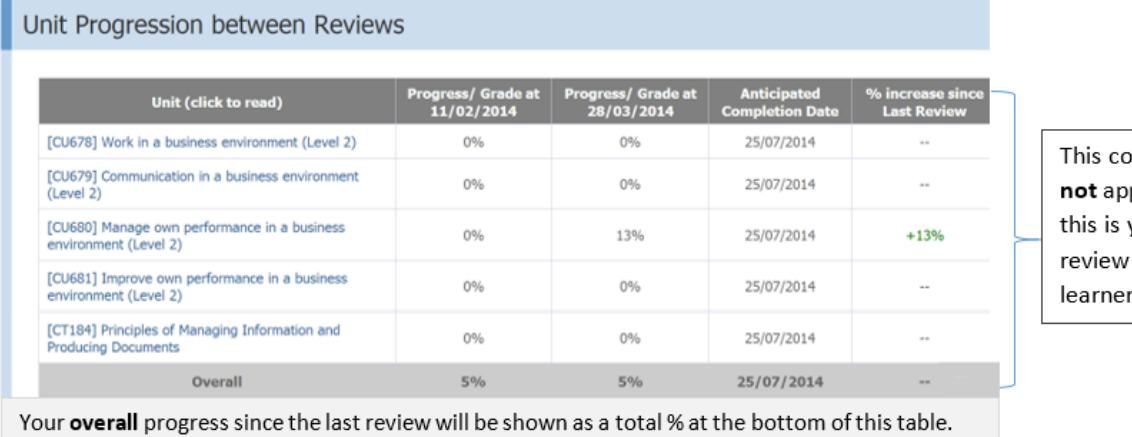

lumn will pear if vour first with the

# Achievement between reviews

This section will show you any assessments and units that have been completed. There will be a references that you can click to view the assessment/unit.

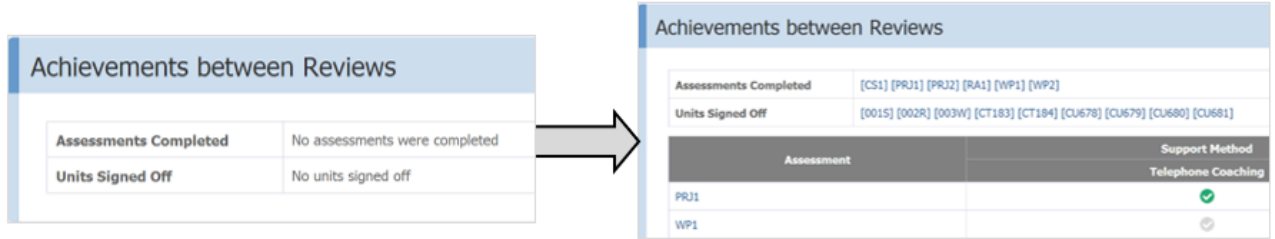

# Continued...

### Review for individual units

- 1. Select the unit from the drop down list.
- 2. Enter your review into the text box.
- 3. Click the Add button.

You have the option to create reviews for individual units

### Review for all units

Enter your review in the text box. These changes will save when you sign or save the review page.

#### Attachments

Any additional documents that you wish add to the review, can be uploaded here.

# Feedback & Agreed Action

These 2 sections can be used to split up general review feedback and any targets or activities the learner can do before their next review.

This section will be used to summarise the review and give the learner some feedback regarding their assessments, progress etc.

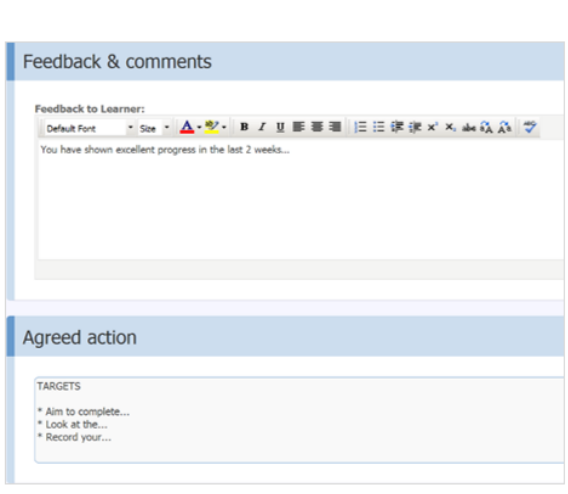

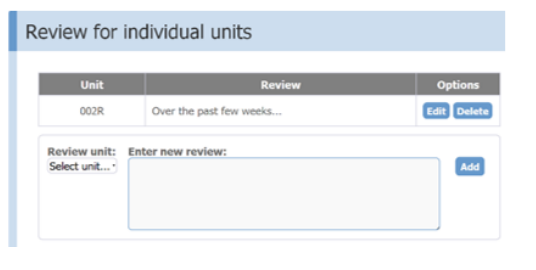

Add

Review for individual units

Review unit: Enter new review:<br>002R ... Over the past few weeks.

Review for all units

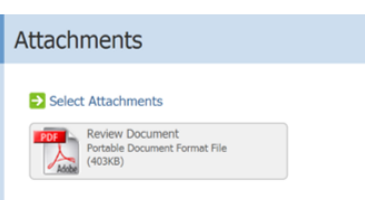

# Continued...

### Customising your Reviews

These sections of the review can be removed by a Centre Manager in the Centre Settings.

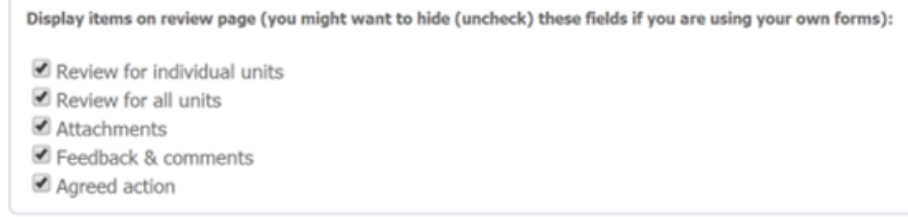

# Using Custom Data Forms

Custom Data Forms can be included within reviews, if there is additional information that needs to be recorded.

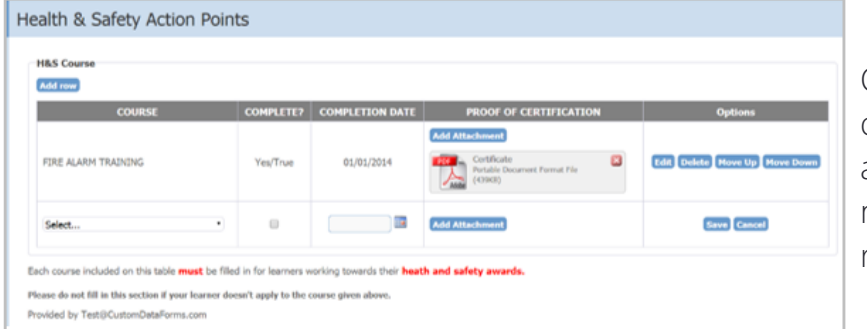

Custom forms can be created to contain additional information which needs to be presented in reviews.

*Only Centre Managers have the ability to create Forms and assign them to the learners.*

A Form will only appear in a learner's Review when the following conditions are met:

- The publish option of the form is set to "Reviews" (Assessor/Learner/Employer)
- · The Form is published.
- · The Form is assigned to the learner at the point the review was started.

# Continued...

#### Employer signatures

It is possible to configure your Centre so that the learner's Employer is required to sign the Review after the Learner.

An Employer can only sign a review if the Employer user group is enabled in the Centre Settings.

Employer signature required (a Default Employer must be set for each learner)

The Employer must be set Default Employer on the learner's Access Accounts tab.

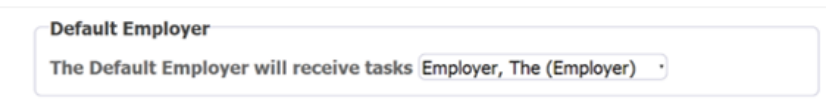

If you are a Centre Manager, or an Assessor that can manage learner's accounts, you can assign the default Employer by following the steps below.

1. Open the learner's portfolio.

2. Click the Access Accounts tab at the top of the page.

Select an Employer from the drop down list and Save at the bottom.

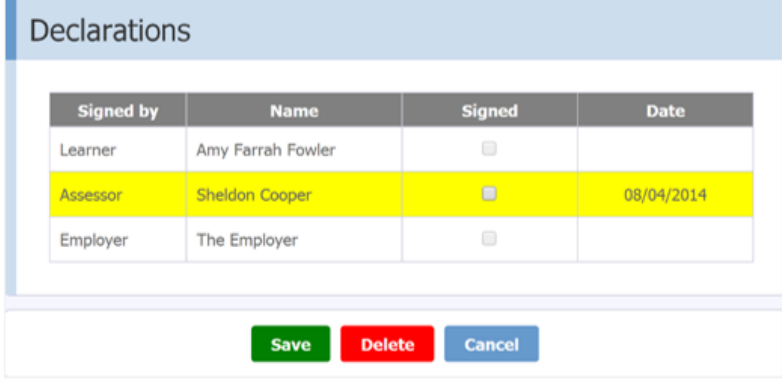

The Employer's signature section will appear at the bottom of the review, when the learner's account has been correctly configured.

To learn more see our full guides [https://live.onefile.co.uk/userguides/](https://www2.onefile.co.uk/userguidefiles?f=%5cUsers%5cUser+Roles+Overview.pdf)

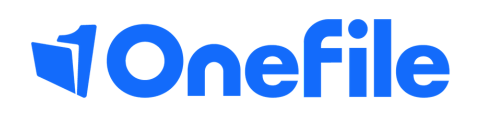

info.onefile.co.uk/onboarding